# **UCP Phone**

This applies to version 14 of your PBX GUI

The UCP Phone (formerly WebRTC Phone) is an in-browser phone. The Phone widget allows an Administrator to enable a "WebRTC phone" that can be attached to a user's extension which they can connect to through the PBX User Control Panel, this phone will then receive phone calls at the same time as the users extension using user and device mode behind the scenes. If you have User and Device Mode enabled any extension you enable the WebRTC Phone a duplicate extension of 99XXXX will be created (where XXXX is the original extension number), when the user then views the web interface of the WebRTC phone they will be connected to device 99XXXX which will receive calls from the original extension.

- [Support](#page-0-0)
- $\bullet$ **[Ports](#page-0-1)**
- [Enabling UCP Phone for a user](#page-1-0)
- [Adding the UCP Phone in UCP](#page-1-1)
- [UCP Phone Settings](#page-3-0)

#### <span id="page-0-0"></span>**Support**

At the time of writing (March 13th 2017) the APIs to utilize the in-browser phone are only supported in Edge, Firefox, Chrome and Opera. See below for a list of supported browsers (in green or light green/yellow):

getUserMedia/Stream API ■ - CR Global  $8.24\% + 63.3\% = 71.54\%$ unprefixed 1.69% Method of accessing external device data (such as a webcam video  $U.S.A.$  $10\% + 47.56\% = 57.55\%$ stream). Formerly this was envisioned as the <device> element. unprefixed 3.37% Current aligned Usage relative Date relative Show all Chrome for Android IE Firefox Safari iOS Safari Opera Mini Edge Chrome Opera **Browser** Android  $4.4$ 49  $9.3$ 444 55  $52$  $14$  $10$  $10.2$ all  $10.1$ 54 ТP

Additionally the in-browser phone requires a secure connection with a valid certificate. There is currently no way around this. You can get a free certificate through Let's Encrypt with the [Certification Manager](https://wiki.freepbx.org/display/FPG/Certificate+Management+Module) module.

#### <span id="page-0-1"></span>**Ports**

Summary of ports and services related to WebRTC. If the PBX is behind a router, set up port forwarding as appropriate. Use the PBX Firewall module to limit access to trusted hosts only where possible.

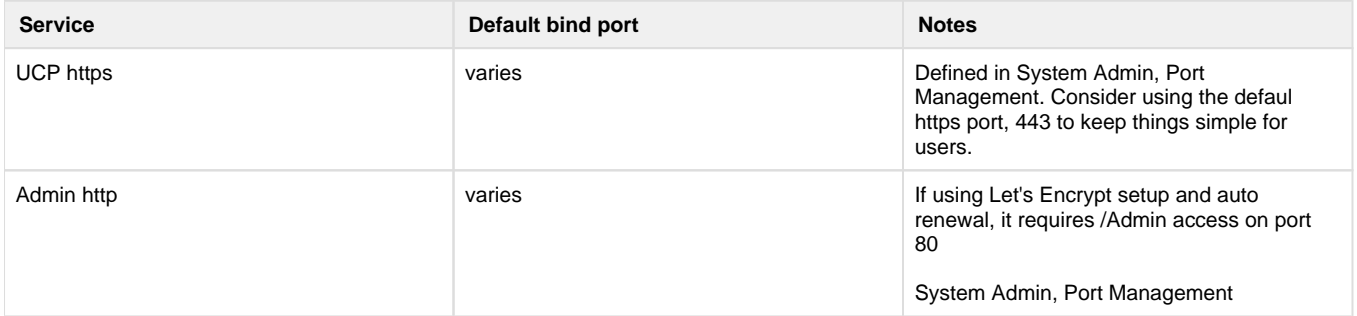

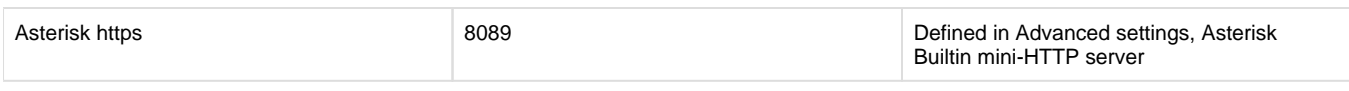

#### <span id="page-1-0"></span>**Enabling UCP Phone for a user**

The UCP Phone can be enabled per user or per group in the [User Management Module](https://wiki.freepbx.org/display/FPG/User+Management+Module) under the UCP > Phone tab.

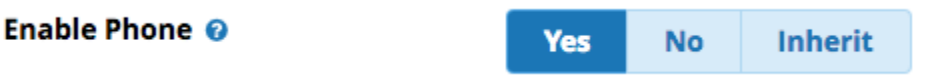

If you have not previously correctly configured [Certification Manager](https://wiki.freepbx.org/display/FPG/Certificate+Management+Module) you will not be able to enable the phone in UCP

You have no default certificates setup in Certificate Manager

## <span id="page-1-1"></span>**Adding the UCP Phone in UCP**

The UCP Phone widget is only available as a Side Bar Widget

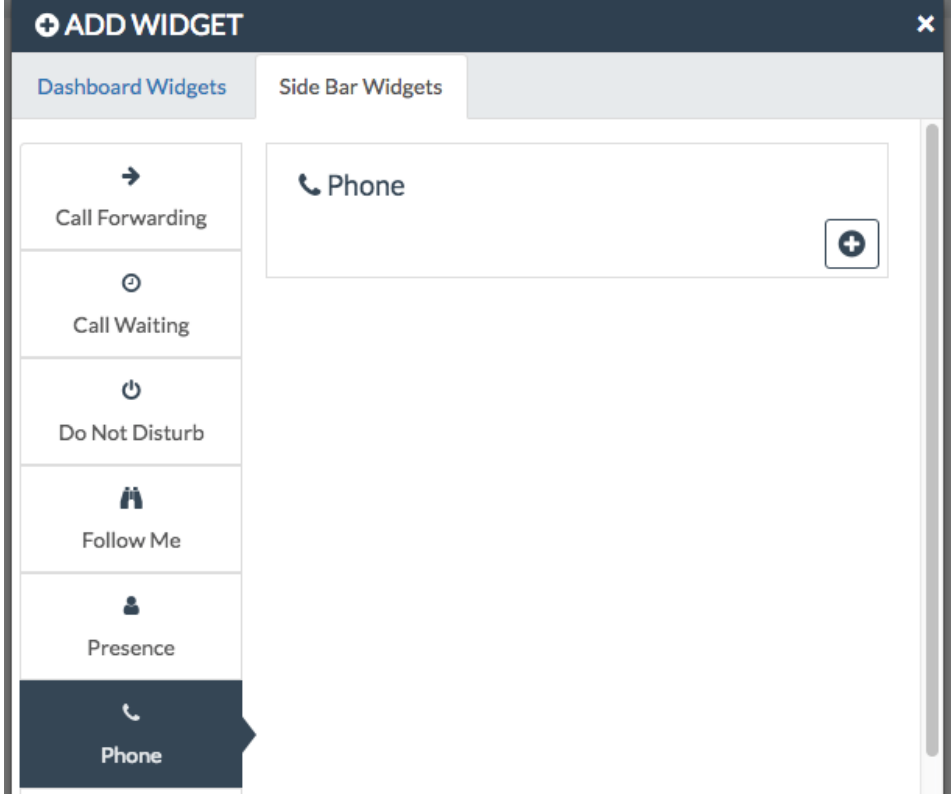

Once added the phone will show up on all dashboards to the left

Clicking the phone will bring up the dialpad. You can receive calls even when the dialpad is closed.

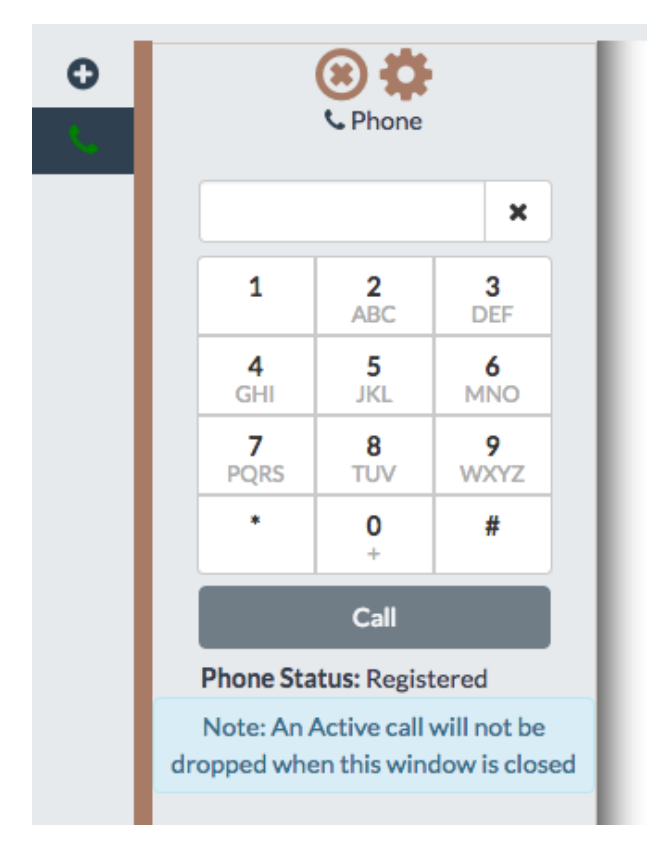

You can type a number into the interface and then click call to place a call.

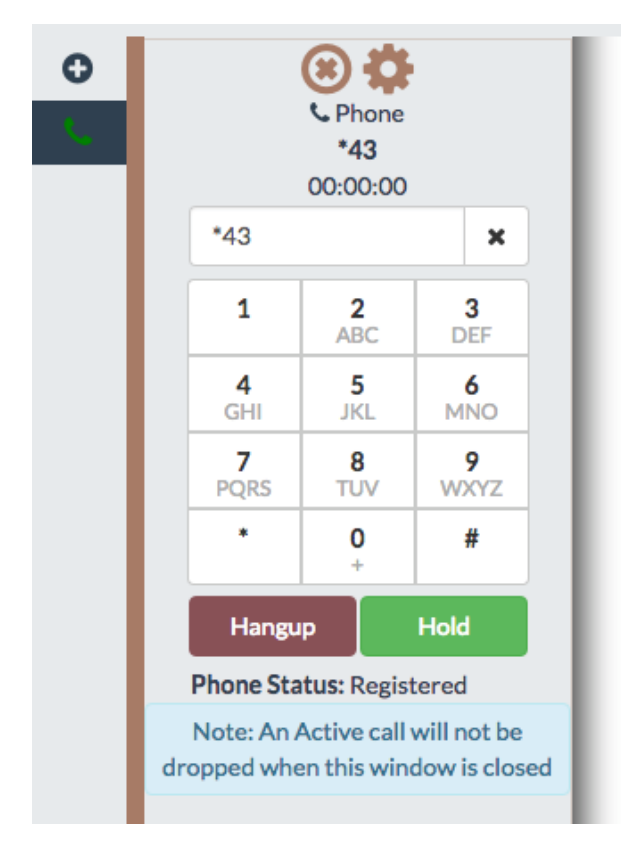

Calls can be placed on hold by pressing the hold button:

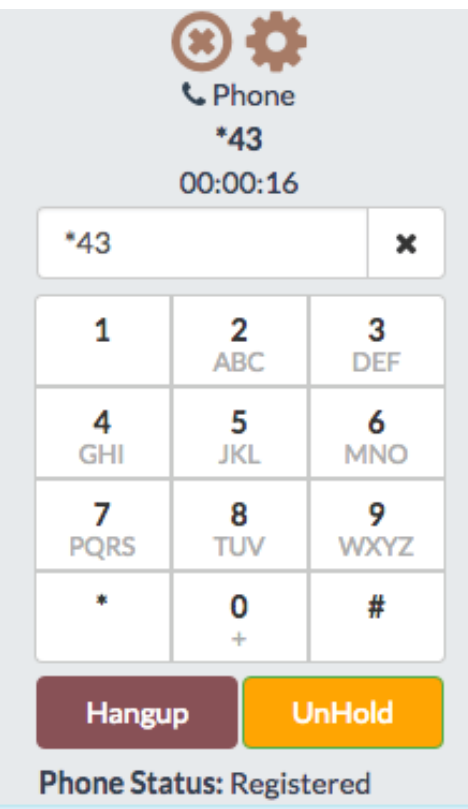

if you close the window will in the middle of a call the call will stay connected and a countdown timer will be added to the side bar icon:

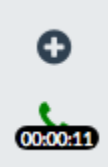

### <span id="page-3-0"></span>**UCP Phone Settings**

You can set specific settings for your phone in UCP by clicking the gear icon:

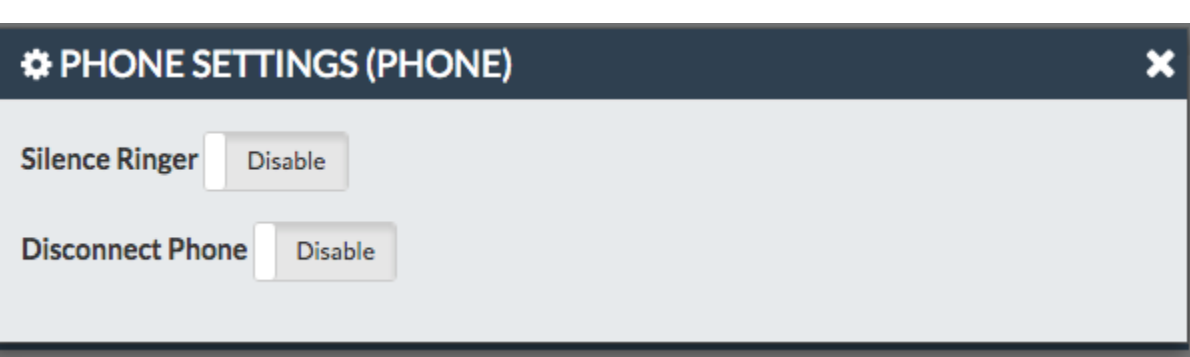

券

- **Silence Ringer:** Silence the ringer for inbound calls
- **Disconnect Phone:** Disconnect the UCP Phone (appear as offline)